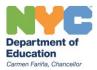

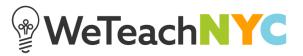

## Adding a Tag to an Existing File, Link or Video

If you have an existing file, link or video and want to add a tag (or additional tags) select 'Edit File'.

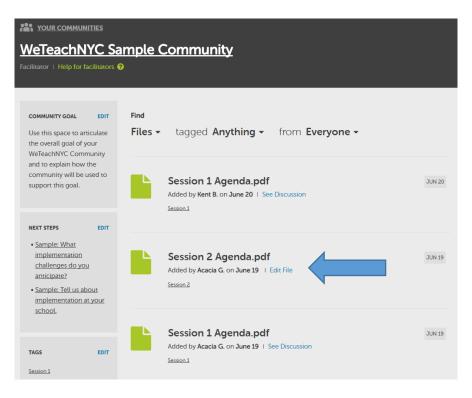

Then click '+ Add a Tag'. You will be prompted to select from a list of existing tags.

| YOUR COMMUNITIES                                         |                                           |        |  |
|----------------------------------------------------------|-------------------------------------------|--------|--|
| WeTeachNYC Sample Community                              |                                           |        |  |
| Facilitator   Help for facilitators 🧲                    | <b>9</b>                                  |        |  |
|                                                          |                                           |        |  |
| COMMUNITY GOAL EDIT                                      | Find                                      |        |  |
| Use this space to articulate<br>the overall goal of your | Files - tagged Anything - from Everyone - |        |  |
| WeTeachNYC Community<br>and to explain how the           |                                           |        |  |
| community will be used to<br>support this goal.          | Session 2 Video Recording                 | SAVE   |  |
|                                                          | Session 2 + Add a Tag                     |        |  |
| NEXT STEPS EDIT                                          | SAVE CANCI                                |        |  |
| Sample: What                                             | Session 1                                 |        |  |
| <u>implementation</u>                                    | Templates                                 |        |  |
| challenges do you<br>anticipate?                         | Challenges odf                            | JUN 19 |  |
| Sample: Tell us about                                    | Create a new tag 9   See Discussion       |        |  |
| implementation at your                                   | 3                                         |        |  |
| <u>school</u>                                            |                                           |        |  |

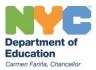

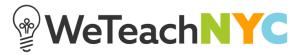

If you need to create a new tag for this discussion, you can select '**Create a new tag**' from the dropdown menu.

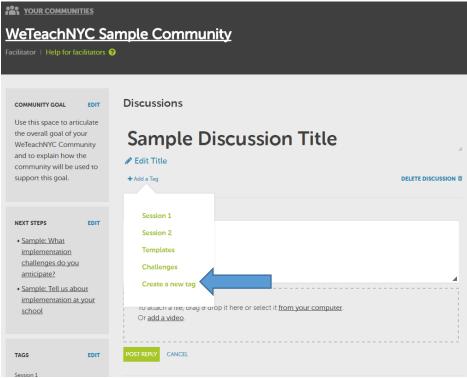

Then click **'+ Create a new tag**' and type the name of the tag in the box provided. Then click **'Create Tag**'.

| THE YOUR COMMUNITIES                                |                      |                     |
|-----------------------------------------------------|----------------------|---------------------|
| WeTeachNYC Sam                                      | ple Community        |                     |
| Facilitator - Help for facilitator                  | Tags                 | ×                   |
| COMMUNITY GOAL EDIT                                 | ≡ Session 1          |                     |
| Use this space to annoulate                         | ≡ Session 2          |                     |
| the overall goal of your<br>WeTeachNYC Community    | Templates            |                     |
| and to explain how the<br>community will be used to | ⊟ Challenges         |                     |
| support this goal.                                  | +Create a new tag    | DELETE DISCUSSION B |
| NEXT STEPS EDIT                                     | Session 3 CREATE TAG |                     |
| Sample: What implementation challenges.do.ycou      |                      |                     |

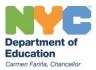

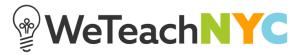

Then go back to the discussion and click '**+ Add a Tag**' under the discussion title and the dropdown menu with your new tag will appear. Click on that tag to associate it with this discussion.

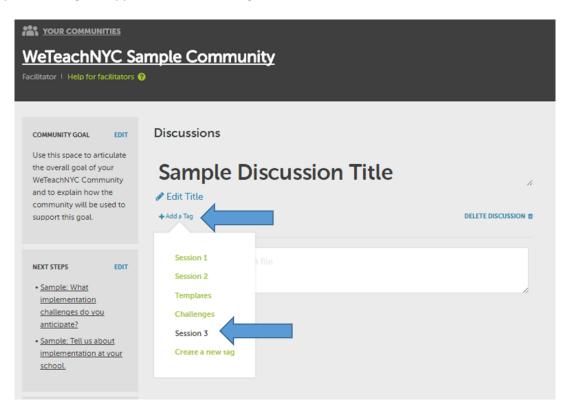

## **Facilitator Tip:**

All discussions, files, links or videos should have at least one tag so community members can easily find the content they need. Adding multiple tags to a file, link, video, or discussion provides multiple access points for community members.